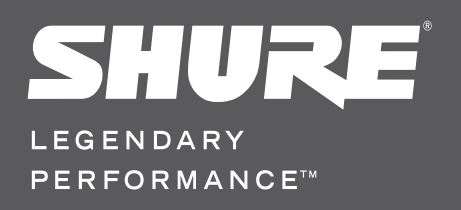

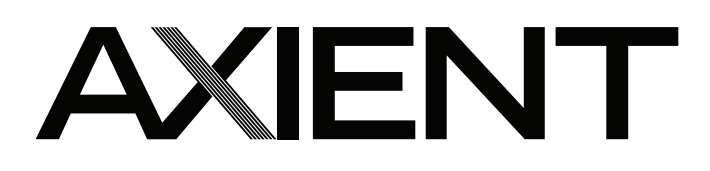

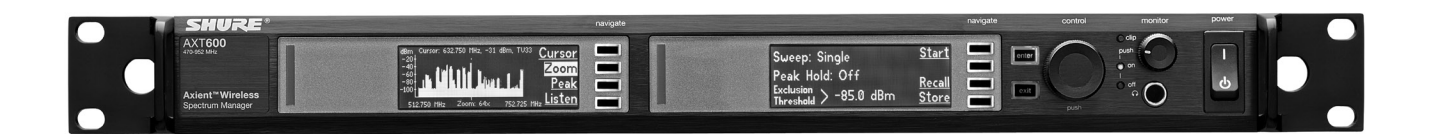

# Manager de spectre AXT600

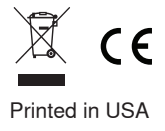

27A15020 (Rev. 1) \*27A15020\*

### **CONSIGNES DE SÉCURITÉ IMPORTANTES**

- LIRE ces consignes. 1.
- ENDISTRIER CONSERVER CONSERVER CONSERVER CONSERVER TO SOME SAMPLE CONSERVER CONSERVER CONSERVER SUIVE E toutes les consignes.  $\mathbf{2}$
- $3.$  $4.$
- 5. NE PAS utiliser cet appareil à proximité de l'eau.
- 6. NETTOYER UNIQUEMENT avec un chiffon sec.
- NE PAS obstruer les ouvertures de ventilation. Installer en respectant les consignes du  $7.$ fabricant.
- 8. NE PAS installer à proximité d'une source de chaleur telle que radiateur, bouche de chaleur, poêle ou autres appareils (dont les amplificateurs) produisant de la chaleur.<br>NE PAS détériorer la sécurité de la fiche polarisée ou de la fiche de terre. Une fiche
- 9. polarisée comporte deux lames dont l'une est plus large que l'autre. Une fiche de terre .<br>comporte deux lames et une troisième broche de mise à la terre. La lame la plus large ou la troisième broche assure la sécurité de l'utilisateur. Si la fiche fournie ne s'adapte pas à la prise électrique, demander à un électricien de remplacer la prise hors normes.
- 10. PROTÉGER le cordon d'alimentation afin que personne ne marche dessus et que rien ne le pince, en particulier au niveau des fiches, des prises de courant et du point de sortie de l'appareil.
- 11. UTILISER UNIQUEMENT les accessoires spécifiés par le fabricant.
- 12. UTILISER uniquement avec un chariot, un pied, un trépied, un support ou une table spécifié par le fabricant ou vendu avec l'appareil. Si un chariot<br>est utilisé, déplacer l'ensemble chariot-appareil avec précaution afin de ne pas le renverser, ce qui pourrait entraîner des blessures.

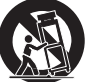

- 13. DÉBRANCHER l'appareil pendant les orages ou quand il ne sera pas utilisé pendant longtemps
- 14. CONFIER toute réparation à du personnel qualifié. Des réparations sont nécessaires si l'appareil est endommagé d'une façon quelconque, par exemple : cordon ou prise<br>d'alimentation endommagé, liquide renversé ou objet tombé à l'intérieur de l'appareil, exposition de l'appareil à la pluie ou à l'humidité, appareil qui ne marche pas normalement ou que l'on a fait tomber.
- 15. NE PAS exposer cet appareil aux égouttures et aux éclaboussements. NE PAS poser des objets contenant de l'eau, comme des vases, sur l'appareil.
- 16. La prise SECTEUR ou un coupleur d'appareil électrique doit rester facilement utilisable.
- 17. Le bruit aérien de l'appareil ne dépasse pas 70 dB (A).<br>18. L'appareil de construction de CLASSE I doit être raccordé à une prise SECTEUR dotée d'une protection par mise à la terre.
- 19. Pour réduire les risques d'incendie ou de choc électrique, ne pas exposer cet appareil à la pluie ou à l'humidité.
- 20. Ne pas essayer de modifier ce produit. Cela risque de causer des blessures et/ou la défaillance du produit.

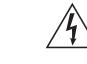

Ce symbole indique la présence d'une tension dangereuse dans l'appareil constituant un risque de choc électrique.

Ce symbole indique que la documentation fournie avec l'appareil contient des instructions d'utilisation et d'entretien importantes

# **Manager de spectre AXT600**

Le manager de spectre Axient est un outil puissant pour calculer, analyser et attribuer des fréquences compatibles aux appareils sans fil. Le manager de spectre scanne l'environnement RF et utilise ces données pour calculer des fréquences compatibles pour toutes les liaisons sans fil trouvées sur le réseau. Les systèmes sans fil en réseau peuvent être programmés à partir de la liste des fréquences compatibles tandis que les fréquences de réserve sont contrôlées continuellement et classées en fonction de leur qualité. Durant l'utilisation, le manager de spectre attribue les fréquences libres aux différents récepteurs quand des interférences se produisent. Les outils de surveillance du spectre intégrés fournissent un suivi visuel et audio de l'activité RF.

### **Caractéristiques**

#### **Scan RF large bande**

Le manager de spectre capte les données de balayage pour l'entière gamme de fréquences UHF disponible pour les liaisons audio sans fil. Le scan est compilé en utilisant les deux entrées d'antenne sur la base de la sensibilité et de la résolution correspondant aux récepteurs sans fil.

#### **Liste des fréquences compatibles**

La liste des fréquences compatibles est une liste de fréquences disponibles qui peuvent être calculées, visualisées et modifiées à partir du Manager de spectre, ou elle peut être générée par le logiciel Wireless Workbench® 6 sur un ordinateur. Le calculateur de fréquence embarqué peut être configuré de façon à éviter certains canaux de télévision, des plages de fréquences spécifiques ou un signal RF dont le niveau est supérieur à un certain seuil. Durant l'utilisation, le Manager de spectre donne l'état actuel de chaque fréquence de la liste. Les fréquences libres sont attribuées à partir de la liste des fréquences compatibles pour configurer initialement un système ou pour remplacer des fréquences dégradées par les interférences .

#### **Journal des événements**

Le Event Log enregistre les actions du Manager de spectre pendant l'utilisation. Les actions comprennent les changements de fréquences et d'appareils sous contrôle du Manager de spectre. L'analyse du journal des événements après un spectacle donne un instantané des performances du système.

#### **Contrôle des fréquences de réserve**

L'écran de données suit l'état de toutes les fréquences disponibles pour les systèmes Axient. Le nombre de fréquences est affiché pour chaque bande, y compris l'état en temps réel des fréquences utilisées et celles de réserve.

#### **Scan RF**

La fonction scanner du Manager de spectre trace un graphique du signal RF mesuré sur l'ensemble de la plage de fréquences. Les outils **Cursor** (curseur), **Zoom** et **Peak** (crête) permettent une vision détaillée des données.

#### **Listen (écoute)**

Utiliser la fonction **Listen** (écoute) pour sélectionner une fréquence et contrôler le signal FM démodulé à l'aide d'un casque d'écoute. L'écran de données affiche l'intensité du signal pour la fréquence sélectionnée.

#### **Mise en réseau**

La mise en réseau active de nombreuses fonctions évoluées du système Axient, notamment le contrôle et la commande d'appareils distants. Le boîtier intègre deux ports Ethernet RJ45 capables de vitesses de réseau de 10/100 Mb/s. Les ports Ethernet sont dotés de l'alimentation via Ethernet (PoE) pour alimenter le point d'accès ShowLink™ ou d'autres appareils Ethernet de classe 1.

#### **Ports en cascade RF**

Les ports en cascade permettent le partage du signal RF avec jusqu'à 5 appareils sans coupleurs d'antenne ni distributeur d'antennes actif.

# **Composants fournis**

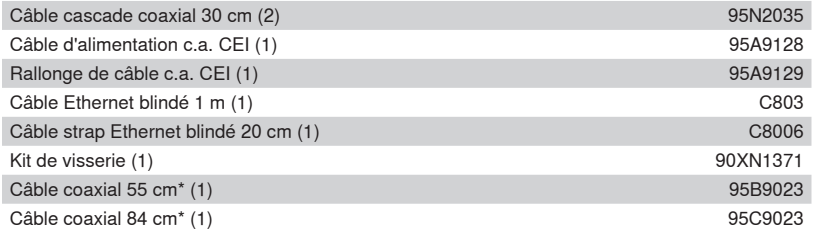

\* à adaptateur traversant pour report d'antenne en façade.

# **Panneau avant**

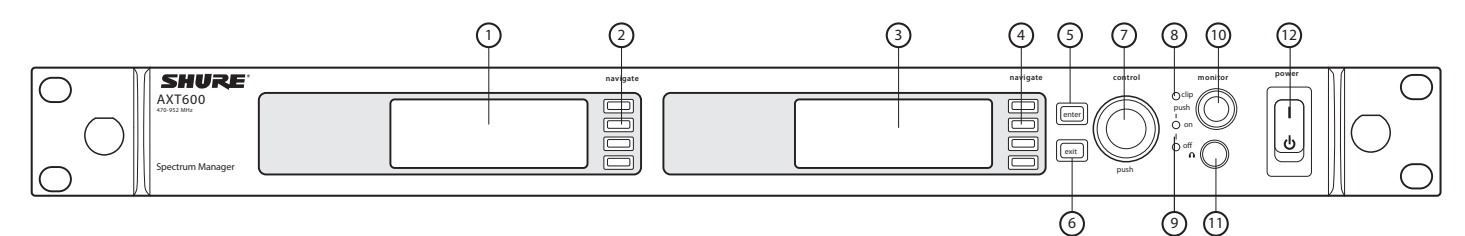

#### **① Écran d'affichage des données**

Affiche l'état du contrôle des fréquences, les tracés RF et l'intensité du signal.

- **② Boutons de navigation pour l'affichage des données** Servent à accéder aux options du menu.
- **③ Écran d'affichage des menus** Affiche les menus et les réglages.
- **④ Boutons d'accès aux menus** Servent à sélectionner et à parcourir les menus.

#### **⑤ Bouton Enter (entrée)**

- Sert à saisir et enregistrer les modifications de paramètres.
- **⑥ Bouton Exit (quitter)**

Annule les changements de paramètre ou ramène au menu précédent.

#### **⑦ Molette de commande**

- Appuyer dessus pour sélectionner les éléments de menu afin de les modifier
- • Tourner pour modifier la valeur d'un paramètre
- **⑧ LED clip (écrêtage) de Monitor** S'allume pour indiquer une saturation audio.
- **⑨ LED de sortie de Monitor**
	- Indique que la sortie de l'écoute casque est activée ou désactivée.
- **⑩ Bouton de volume de Monitor** Règle le volume de l'écoute casque.
- **⑪ Prise Monitor** Prise jack 6,35 mm (1/4 po).
- **⑫ Interrupteur d'alimentation**  Met l'unité sous tension ou hors tension.

# **Panneau arrière**

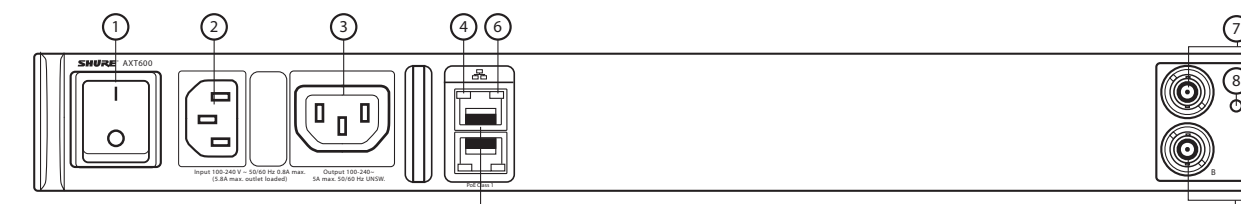

**① Interrupteur d'alimentation c.a. principal** Interrupteur d'alimentation c.a. principal.

#### **② Entrée de l'alimentation c.a.** Connecteur CEI 100 - 240 V c.a.

**③ Cascade d'alimentation c.a.** Utiliser des rallonges de câble CEI pour raccorder en cascade jusqu'à 5 appareils à une seule source d'alimentation secteur.

5

#### **④ LED de vitesse du réseau (jaune)**

- $\cdot$  Éteinte = 10 Mb/s
- • Allumée = 100 Mb/s

### **⑤ Ports Ethernet : Avec PoE classe 1 (2)**

À connecter à un réseau Ethernet pour permettre la commande et le contrôle à distance.

#### **⑥ LED d'état du réseau (verte)**

- • Éteinte = pas de liaison au réseau
- • Allumée = liaison au réseau active
- Clignotante = liaison au réseau active, la fréquence du clignotement correspond au volume du trafic

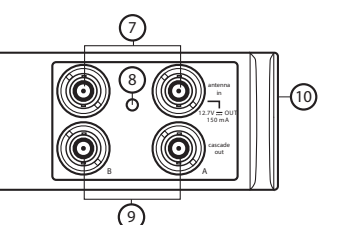

**⑦ Connecteurs RF d'entrée d'antenne** Pour les antennes A et B.

#### **⑧ LED d'état d'entrée RF**

- Indique l'état de la tension continue sur l'entrée RF.
- • Verte = tension c.c. activée
- Rouge clignotant = anomalie
- • Éteinte = tension c.c. désactivée
- **⑨ Ports en cascade RF**

Transmet le signal RF à d'autres appareils.

#### **⑩ Ventilateur thermostatique**

Assure une excellente performance dans les environnements à température élevée. Nettoyer la grille de protection du ventilateur si nécessaire afin de maintenir un débit d'air suffisant.

# **Connexion d'antennes**

Deux antennes permettent au Manager de spectre de capter les données du scan et d'analyser les signaux RF utilisés dans les récepteurs Diversity. Si des antennes actives sont utilisées, régler l'**AntennaDCPower** sur **On**.

Pour utiliser des antennes montées en façade :

- 1. Insérer les adaptateurs traversants des câbles de report d'antenne en façade fournis dans les trous de chaque oreille de rack et les fixer à partir de l'avant au moyen de la boulonnerie fournie.
- 2. Connecter les câbles d'antenne fournis aux connecteurs BNC d'entrée d'antenne du panneau arrière.

### **Instructions de montage**

Ce composant est conçu pour s'adapter à un rack audio.

AVERTISSEMENT : Pour éviter les blessures, cet appareil doit être fixé solidement au rack.

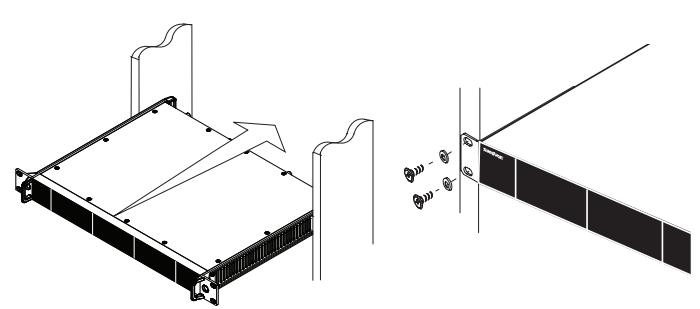

# **Écran du menu d'accueil**

Durant le fonctionnement, l'écran du menu d'accueil affiche les éléments suivants :

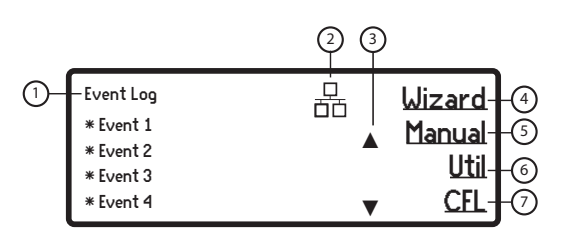

- **① Journal des événements**
	- Enregistre les fonctions du Manager de spectre durant l'utilisation.
- **② Icône de réseau** Indique la connexion avec les autres appareils du réseau.

**Remarque :** L'adresse IP doit être valide pour permettre un contrôle via le réseau.

**③ Flèches de défilement**

Permettent d'accéder aux entrées supplémentaires du journal listées audessus ou en dessous.

- **④ Sous-menu de l'assistant** Donne accès aux fonctions suivantes de
	- l'assistant :
	- **All New**
	- **Update Freqs**
	- **Update Devices**
- **⑤ Sous-menu Manual (manuel)**
	- Donne accès aux menus suivants :
	- • **Devices**
	- • **Scans**
	- • **Listen**

#### **⑥ Sous-menu Util**

- Donne accès aux menus suivants : • **Display**
- • **Network**
- • **Lock**
- • **More** (fonctions supplémentaires)

# **⑦ Sous-menu CFL (liste de**

### **fréquences compatibles)**

- Donne accès aux menus suivants :
- • **New**
- • **Edit**
- • **More** (autres) (notamment **Analyze** [analyser] et **Clear** [effacer])
- • **Deploy**

# **Écran d'affichage des données**

Durant l'utilisation, l'afficheur des données montre l'écran de surveillance des fréquences de réserve. Quand la fonction **Scanning** est active, l'affichage montre le tracé RF. Quand la fonction **Listen** (écoute) est active, l'affichage montre une représentation graphique de l'intensité de signal pour la fréquence choisie.

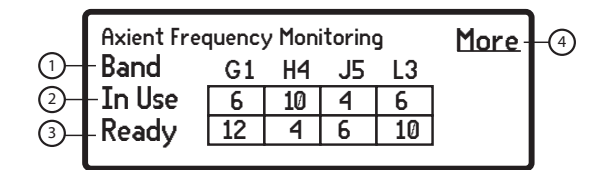

#### **① Band**

Liste les bandes de fréquences pour les appareils Axient contrôlés par le Manager de spectre

#### **② InUse**

Liste le nombre de fréquences compatibles utilisées par les appareils sous contrôle du Manager de spectre

#### **③ Ready**

Liste le nombre de fréquences qui sont actuellement libres et qui peuvent être affectées à tout moment

#### **④ More**

Indique que des bandes de fréquences supplémentaires sont disponibles

# **Mise en réseau d'un Manager de spectre et de récepteurs**

Le Manager de spectre utilise une connexion Ethernet pour attribuer les fréquences aux appareils en réseau. Pour la configuration automatique du réseau, utiliser un switch Ethernet avec service DHCP tel que l'AXT620 ou tout autre routeur Ethernet avec service DHCP. Utiliser plusieurs switch Ethernet pour étendre le réseau dans le cadre d'installations plus importantes.

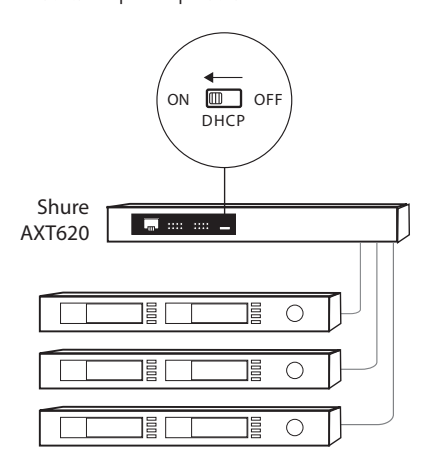

Exemple de réseau de plusieurs appareils utilisant le switch Ethernet AXT620 de Shure

**Remarque :** Pour les systèmes plus petits, connecter le Manager de spectre et les récepteurs à l'aide des ports Ethernet du panneau arrière. Les appareils reviennent sur des adresses compatibles si le mode IP est réglé sur automatique et qu'il n'y a pas de serveur DHCP.

#### **Adressage IP automatique**

- 1. Avec un switch Ethernet AXT620 Shure, régler le commutateur **DHCP** sur **ON** (activé).
- 2. Régler le mode IP sur automatique pour tous les appareils (**Util > Network > Mode > Automatic**)

#### **Adressage IP manuel**

- 1. Connecter le manager de spectre et les récepteurs à un switch Ethernet.
- 2. Régler le mode IP sur **Manual** (manuel) pour tous les appareils :
	- • Menu : **Util > Network**
	- Utiliser la molette de commande pour définir des adresses IP valides pour tous les appareils. Régler le masque de sous-réseau de tous les appareils à la même valeur.

#### **Dépannage**

Utiliser un seul serveur DHCP par réseau

Tous les appareils doivent avoir le même masque de sous-réseau

Tous les appareils doivent avoir la même version de firmware installée

Rechercher les icônes de présence réseau sur l'affichage de chaque appareil

- • Si l'icône est absente, vérifier la connexion des câbles et les LED de la prise du réseau.
- • Si les LED ne sont pas allumées et que le câble est branché, remplacer le câble et vérifier de nouveau les LED et l'icône de réseau.

Utiliser l'utilitaire Find All (**Util > Network > FindAll**) pour visualiser les appareils présents sur le réseau :

- • Le rapport Find All énumère tous les appareils du réseau.
- • Vérifier l'adresse IP des appareils absents du rapport Find All pour s'assurer qu'ils sont bien sur le même sous-réseau.

Pour vérifier la connexion de WWB6 au réseau :

- 1. Lancer le logiciel WWB6 et utiliser la vue Inventory (inventaire) pour voir les appareils connectés au réseau.
- 2. Sinon, trouver l'adresse IP de l'un des appareils du réseau (un récepteur AXT400 par exemple) et voir s'il est possible de le sonder par ping à partir de l'ordinateur qui exécute WWB6.
- 3. À partir d'une invite de commandes WINDOWS ou MAC, taper « ping ADRESSE IP » de l'appareil (par ex. : « ping 192.168.1.100 »).
- 4. Si le test ping réussit (pas de perte de paquets), l'ordinateur peut voir l'appareil sur le réseau. Si le test ping échoue (100 % de perte de paquets), vérifier l'adresse IP de l'ordinateur pour s'assurer qu'il est sur le même sous-réseau que l'appareil.
- 5. Si les tests ping réussissent et que les appareils n'apparaissent toujours pas dans l'inventaire de WWB6, vérifier que tous les pare-feux sont soit désactivés soit qu'ils autorisent WWB à accéder au réseau. Vérifier que les paramètres des pare-feux ne bloquent pas l'accès au réseau.

# **Assistant de coordination RF**

Le Manager de spectre intègre un assistant qui fournit une aide à la configuration des appareils et des fréquences. Choisir l'une des options de tâche de configuration suivantes :

#### **AllNew**

- Utiliser **AllNew** pour la coordination RF initiale.
	- Trouve les récepteurs et les autres appareils du réseau à gérer
	- Scanne le spectre RF pour trouver les fréquences disponibles
	- Calcule une liste de fréquences compatibles nécessaire aux appareils en réseau
	- • Attribue les fréquences aux appareils gérés

#### **UpdateFreqs**

Utiliser l'option **UpdateFreqs** (mise à jour des fréquences) pour actualiser les fréquences d'un système sans fil existant.

- Scanne le spectre RF pour trouver les fréquences disponibles
- Calcule la liste de fréquences compatibles pour satisfaire les besoins des appareils en réseau
- Attribue les fréquences aux appareils gérés

#### **UpdateDevices**

Utiliser l'option **UpdateDevices** (mise à jour des appareils) lors de l'ajout de nouveaux appareils à un système sans fil existant.

- Trouve les appareils du réseau à gérer
- Attribue les fréquences de la liste de fréquences compatibles aux appareils gérés

#### **Utilisation de l'option All New Wizard (assistant nouvelle configuration) pour la configuration du système**

L'exemple suivant montre les étapes de la coordination RF initiale à l'aide de l'option d'assistant **AllNew**. Utiliser les options d'assistant **UpdateFreqs** (mise à jour des fréquences) ou **UpdateDevices** (mise à jour des appareils) pour mettre à jour un système sans fil existant.

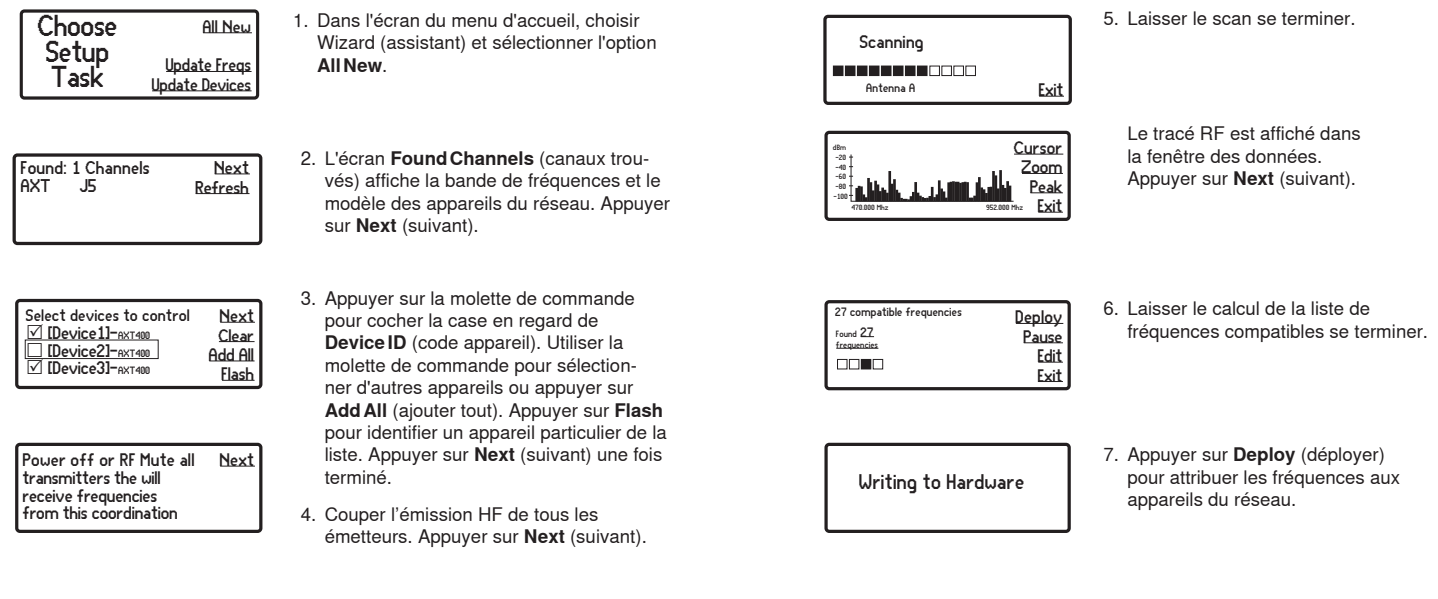

### **Exclusions**

La plupart des environnements HF contiennent des fréquences dans lesquelles il n'est pas souhaitable d'utiliser un équipement sans fil, par exemple les fréquences réservées aux radiodiffusions locales, aux émetteurs de télévision, à la sécurité civile ou à d'autres utilisateurs. Des exclusions peuvent être définies dans le Manager de spectre pour l'empêcher d'inclure ces fréquences dans ses calculs de fréquences compatibles.

#### **Saisie des exclusions**

1. Menu : **CFL > New > Exclusions**

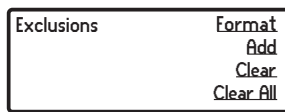

- 2. Appuyer sur le bouton de menu en regard de l'option **Add** (ajouter).
- 3. Appuyer sur la molette de commande pour mettre en surbrillance **TV**, **Start** (début) ou **Stop** (fin) :
	- • Pour exclure une seule fréquence, définir les fréquences **Start** et **Stop** à la même valeur
	- Pour exclure une plage de fréquences, définir la plage à l'aide des valeurs **Start** et **Stop**
	- Pour exclure un canal TV, utiliser la molette de commande pour définir le numéro du canal
- 4. Une fois terminé, appuyer sur **ENTER** (entrée) pour enregistrer les modifications.

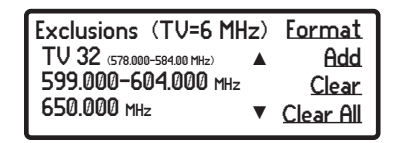

Dans cet exemple, le canal de télévision 32, la plage de 599,00 à 604,000 MHz et la fréquence 650,000 MHz seront exclus du calcul des fréquences compatibles.

# **Journal des événements**

Le journal des événements enregistre les actions du Manager de spectre et des autres appareils qu'il gère, comme indiqué ci-dessous. Le journal peut enregistrer jusqu'à 150 événements. Le début d'un enregistrement d'événement est indiqué par un astérisque (\*). Les événements les plus récents apparaissent en haut du journal. Utiliser la molette de commande pour faire défiler la liste des événements. Quand la limite de stockage est atteinte, les événements les plus anciens sont écrasés.

7

**Remarque :** Une mise hors tension puis sous tension ou une mise à jour du firmware efface le journal des événements.

#### Fréquences :

- • Fréquence de réserve dégradée
- Fréquence de réserve actualisée
- • Fréquence servie à [nom de canal]
- • Scan de fréquence enregistré
- Appareils gérés :
	- • [Code appareil] passe hors ligne
- • [Code appareil] passe en ligne
- • [Code appareil] retiré
- • [Code appareil] ajouté
- • Profil d'émetteur [Tx] modifié
- Liste de fréquences compatibles :
	- • Liste de fréquences compatibles effacée
- Nouvelle fréquence ajoutée
- Fréquence supprimée
- Valeur de fréquence changée
	- Type de fréquence changé
- Liste de fréquences compatibles attribuées
- Nouvelle liste de fréquences compatibles calculée

Exclusions :

- • Seuil d'exclusion changé
- Exclusion ajoutée (fréquence ou plage)
- • Exclusion effacée (fréquence ou plage)

# **Contrôle du spectre**

Le Manager de spectre comprend d'excellents outils intégrés pour examiner, surveiller le spectre RF et résoudre les problèmes.

#### **Contrôle des fréquences de réserve**

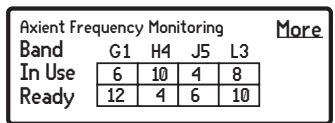

Durant l'utilisation, l'écran des données suit l'état des fréquences disponibles pour les canaux Axient dans le système. Le nombre total de fréquences disponibles est affiché pour chaque bande, y compris l'état en temps réel des fréquences utilisées et celles de réserve. Les fréquences de réserve qui ont été dégradées par la fonction de surveillance sont retirées du décompte des fréquences **Ready** (prêtes).

- In Use (en cours d'utilisation) = fréquences qui sont attribuées aux appareils Axient, y compris ceux hors ligne
- Ready (prêtes) = fréquences qui sont libres et disponibles pour une utilisation en tant que secours ou pour d'autres appareils
- • **More** (autres) = sélectionner pour visualiser les bandes de fréquences supplémentaires

#### **Listen**

Utiliser cette fonction pour contrôler le signal FM démodulé à une fréquence sélectionnée.

#### Menu : **Manual > Listen**

- • Utiliser la molette de commande pour sélectionner la fréquence et l'antenne pour le contrôle.
- L'écran de données affiche l'intensité du signal de la fréquence sélectionnée.
- • L'écran affiche la fréquence et l'antenne sélectionnées.
- Il est également possible d'accéder à la fonction Listen à partir du menu **CFL > Edit**, ce qui facilite le repérage des fréquences qui sont utilisées ou en réserve.

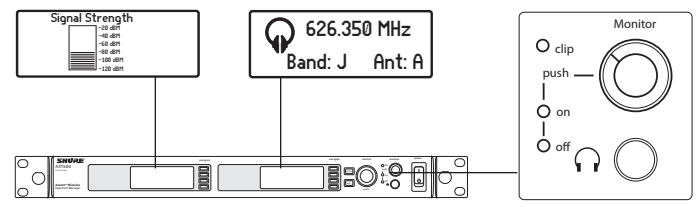

#### **Scanner de fréquence**

L'exécution d'un scan du spectre crée un tracé de l'activité RF sur l'écran des données. Utiliser les outils **Cursor** (curseur), **Zoom** et **Peak** (crête) pour examiner une zone particulière du tracé. L'option Store (sauvegarder) permet au Manager de spectre d'enregistrer 2 tracés de données du scanner pour référence ou pour le calcul de la liste de fréquences compatibles. Les scans initiés depuis le menu du Manager de spectre couvrent l'entière plage d'accord. L'outil Frequency Plot (tracé de fréquences) du logiciel Wireless Workbench peut être utilisé pour effectuer un scan d'un sous-ensemble de cette plage et fournir des options pour les incréments de fréquences et la résolution de la bande passante.

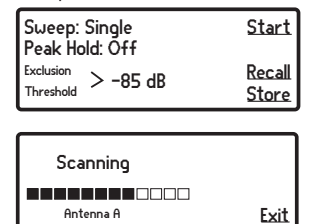

Le tracé RF est affiché sur l'écran d'affichage des données.

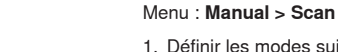

- 1. Définir les modes suivants :
	- • **Sweep** (balayage) = **Single** (unique) ou **Continuous** (continu)
	- • **PeakHold** (maintien de crête) = **Off** (désactivé) ou **ON** (activé)
	- **Exclusion Threshold** (seuil d'exclusion) = Le Manager de spectre exclut du calcul de la liste des fréquences compatibles les fréquences scannées au-dessus de cette valeur. Le seuil peut être affiché durant la modification sur l'écran **ScanData** (données du scanner).
- 2. Appuyer sur **Start** (début) pour commencer le scan de fréquence. La progression du scan s'affiche à l'écran. Une fois terminé, appuyer sur **Store** (sauvegarder) pour enregistrer un scan. Sélectionner **Recall** (rappel) pour accéder à un scan sauvegardé. Le scan rechargé écrasera les données du scan en cours.

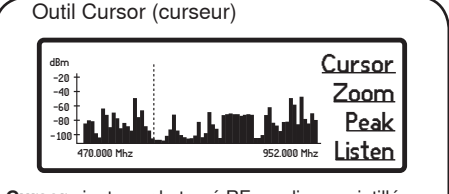

**Cursor** ajoute sur le tracé RF une ligne pointillée verticale déplacable. Utiliser la molette de commande pour placer le **Cursor** sur n'importe quel point du tracé.

La valeur de la fréquence et l'intensité du signal pour le point sélectionné sont affichées en haut du tracé.

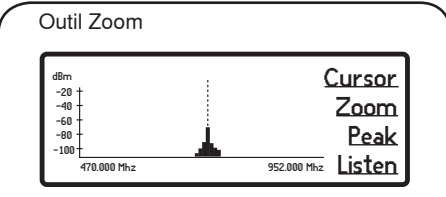

**Zoom** grossit le tracé RF pour permettre l'analyse détaillée d'une portion du spectre.

 Utiliser la fonction **Zoom** pour identifier les fréquences individuelles dans les environnements RF surchargés.

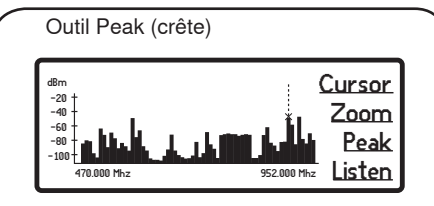

**Peak** permet au curseur de sélectionner seulement les crêtes les plus élevées du tracé RF.

**Peak** offre un moyen rapide d'identifier les signaux les plus puissants sur le tracé RF.

# **Caractéristiques- Gestionnaire de spectre AXT600**

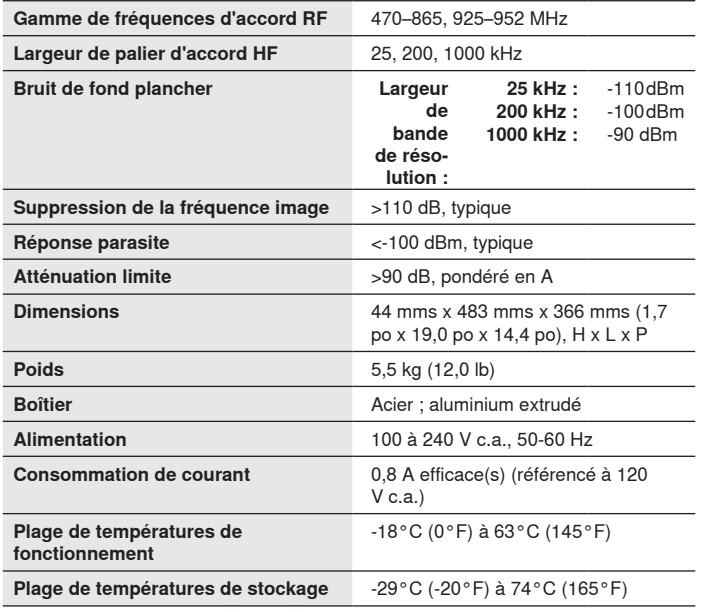

#### Temps de balayage

Le gestionnaire de spectre balaye la gamme de fréquences d'accord RF entière en 64 secondes à l'aide de 8 modules de balayage fonctionnant en parallèle. La durée de balayage à 60 MHz peut être moindre pour les gammes spécifiées qui permettent aux modules de balayage de fonctionner en parallèle.

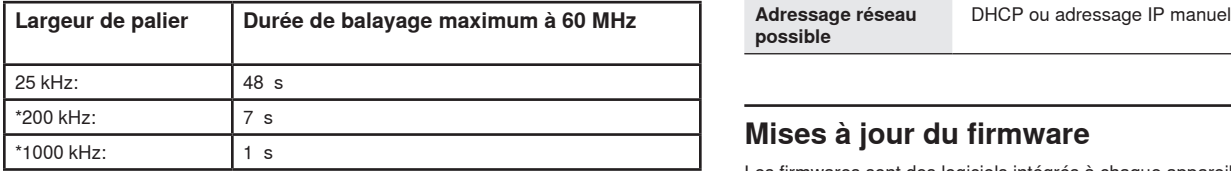

\*Disponible uniquement avec la commande de WWB6

#### **Entrée HF**

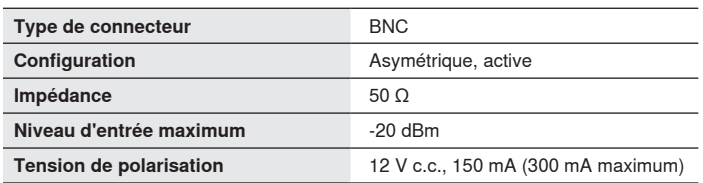

#### **Sortie en cascade**

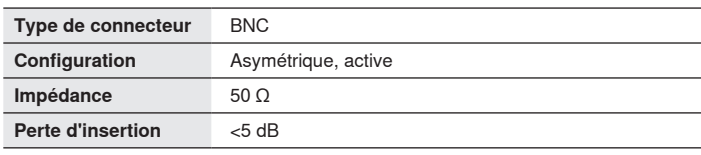

#### **Sortie audio écoute casque**

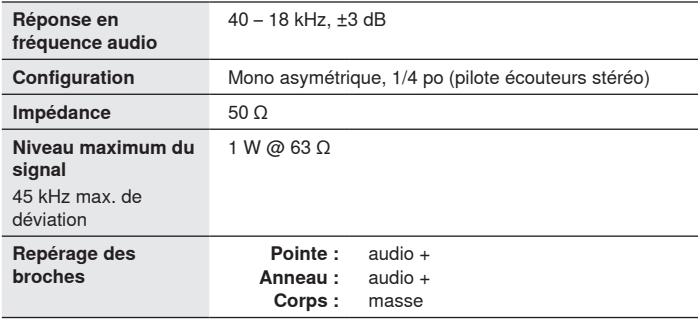

#### **Mise en réseau**

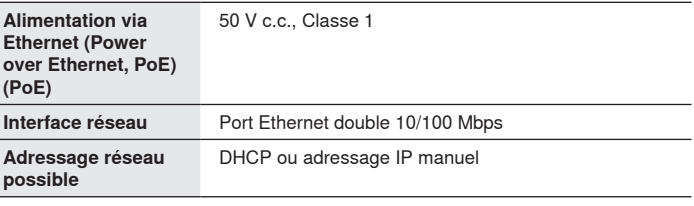

# **Mises à jour du firmware**

Les firmwares sont des logiciels intégrés à chaque appareil pour en commander les fonctionnalités. Régulièrement, de nouvelles versions de firmware sont développées pour y incorporer des fonctions supplémentaires et y apporter des améliorations. Pour tirer parti des améliorations de conception, il est possible de télécharger et d'installer les nouvelles versions de firmware à l'aide de l'outil Firmware Update Manager (manager de mise à jour des firmwares) disponible dans le logiciel WWB6. Pour télécharger les firmwares, rendez-vous à l'adresse http://www.shure.com/wwb.

# **Homologations**

Conforme aux exigences essentielles des directives européennes suivantes :

- • Conforme au règlement européen (CE) n° 1275/2008 tel que modifié.
- Directive R&TTE 99/5/CE
- Directive DEEE 2002/96/CE tel que modifiée par 2008/34/CE

Suivre le plan de recyclage régional en vigueur pour les déchets électroniques

• Directive RoHS 2002/95/CE tel que modifiée par 2008/35/CE

Conforme aux exigences des normes suivantes : EN 300 422 parties 1 et 2., EN 301 489 parties 1 et 9., EN60065.

Approuvé selon la déclaration de conformité de la partie 15 des réglementations FCC.

Homologué par IC au Canada selon RSS-123.

**IC :** 616A-AXT600

Cet appareil numérique de classe B est conforme à la norme ICES-003 (Canada). Cet appareil numérique de la classe B est conforme à la norme NMB-003 du Canada.

Cet appareil est conforme à la ou aux normes RSS d'exemption de licence d'Industrie Canada. L'utilisation de ce dispositif est assujettie aux deux conditions suivantes : (1) ce dispositif ne doit pas causer d'interférences et (2) ce dispositif doit accepter toutes les interférences, y compris celles qui pourraient provoquer un fonctionnement non souhaitable de l'appareil.

Le présent appareil est conforme aux CNR d'Industrie Canada applicables aux appareils radio exempts de licence. L'exploitation est autorisée aux deux conditions suivantes : (1) l'appareil ne doit pas produire de brouillage, et (2) l'utilisateur de l'appareil doit accepter tout brouillage radioélectrique subi, même si le brouillage est susceptible d'en compromettre le fonctionnement.

Remarque : Les essais de conformité CEM sont basés sur l'utilisation de types de câbles fournis et recommandés. L'utilisation d'autres types de câble peut dégrader la performance CEM.

#### **Tout changement ou modification n'ayant pas fait l'objet d'une autorisation expresse du fabricant peut entraîner la nullité du droit d'utilisation de l'équipement.**

La déclaration de conformité CE peut être obtenue auprès de Shure Incorporated ou de ses représentants européens. Pour les coordonnées, visiter www.shure.com

La déclaration de conformité CE peut être obtenue auprès de : www.shure.com/europe/compliance

Représentant agréé européen :

Shure Europe GmbH

Siège Europe, Moyen-Orient et Afrique

Service : Homologation EMA

Jakob-Dieffenbacher-Str. 12

75031 Eppingen, Allemagne

Téléphone : 49-7262-92 49 0

Télécopie : 49-7262-92 49 11 4

Courriel : info@shure.de

#### **Information à l'utilisateur**

Cet équipement a été testé et déclaré conforme aux limites pour les appareils numériques de classe B, selon la section 15 des règlements de la FCC. Ces limites sont destinées à assurer une protection raisonnable contre les interférences nuisibles dans une installation résidentielle. Cet équipement produit, utilise et peut émettre de l'énergie radio électrique et, s'il n'est pas installé et utilisé conformément aux présentes instructions, peut causer des interférences nuisibles aux communications radio. Il n'existe toutefois aucune garantie que de telles interférences ne se produiront pas dans une installation particulière. Si cet équipement produit des interférences nuisibles à la réception d'émissions de radio ou de télévision, ce qui peut être établi en mettant l'appareil sous, puis hors tension, il est recommandé à l'utilisateur d'essayer de corriger le problème en prenant l'une ou plusieurs des mesures suivantes :

- • Réorienter ou déplacer l'antenne réceptrice.
- Augmenter la distance séparant l'équipement du récepteur.
- Brancher l'équipement sur un circuit électrique différent de celui du récepteur.
- Consulter le distributeur ou un technicien radio et télévision.

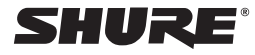

#### **United States, Canada, Latin America, Caribbean:** Shure Incorporated 5800 West Touhy Avenue Niles, IL 60714-4608 USA Phone: 847-600-2000 Fax: 847-600-1212 (USA) Fax: 847-600-6446 Email: info@shure.com

### **Europe, Middle East, Africa:**

Shure Europe GmbH Jakob-Dieffenbacher-Str. 12, 75031 Eppingen, Germany

Phone: 49-7262-92490 Fax: 49-7262-9249114 Email: info@shure.de

### **Asia, Pacific:**

Shure Asia Limited 22/ F, 625 King 's Road North Point, Island East Hong Kong

Phone: 852-2893-4290 Fax: 852-2893-4055 Email: info@shure.com.hk

©2011 Shure Incorporated